#### **USP/PLSI 492: Research Methods Instructor: Pietro Calogero**

# **Getting and tweaking TIGER files in QGIS**

The purpose of this exercise is to get the geographic data for your study area from the U.S. census. NOTE: for some jurisdictions, like the City of San Francisco, you can get a lot of ready-made GIS data. However we are going to learn how to acquire "raw" data from the US census, in a method that can be applied for any jurisdiction across the U.S.: from Winemucca to Kalamazoo.

#### **1. Get the TIGER shapefile for your geographic area.**

\*\*IN THIS TUTORIAL, I GET THE TIGER DATA A DIFFERENT WAY FROM THE ARCMAP TUTORIAL\*\*

Rather than do a separate search down through the generic TIGER database, I get the TIGER map straight from American Factinder2. The advantage of this method is that you have already set the FactFinder to seek data from a specific geographic level. For this course I have been using Census Tracts as the geographic unit, but I checked and this also works for Oakland Unified School district.

Here's how it works: When you are in FactFinder, set your geographic filters (in my example: Census tracts [140]; California; County of San Francisco; all tracts) and then click on the MAP tab:

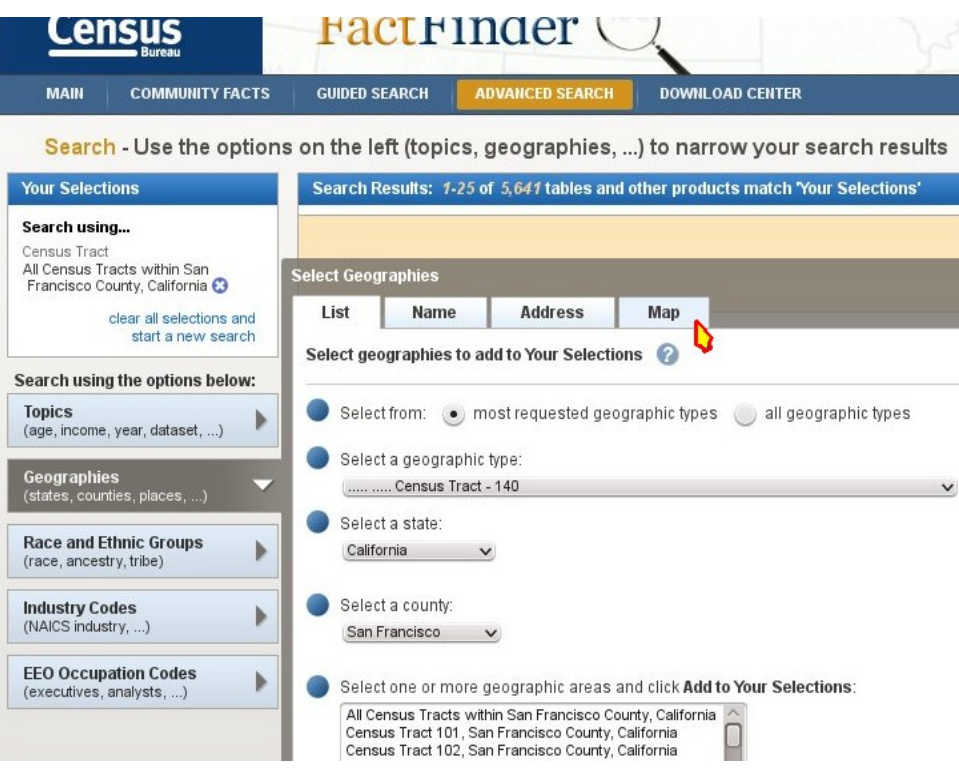

This will generate a preview which should look like the geography you are working with:

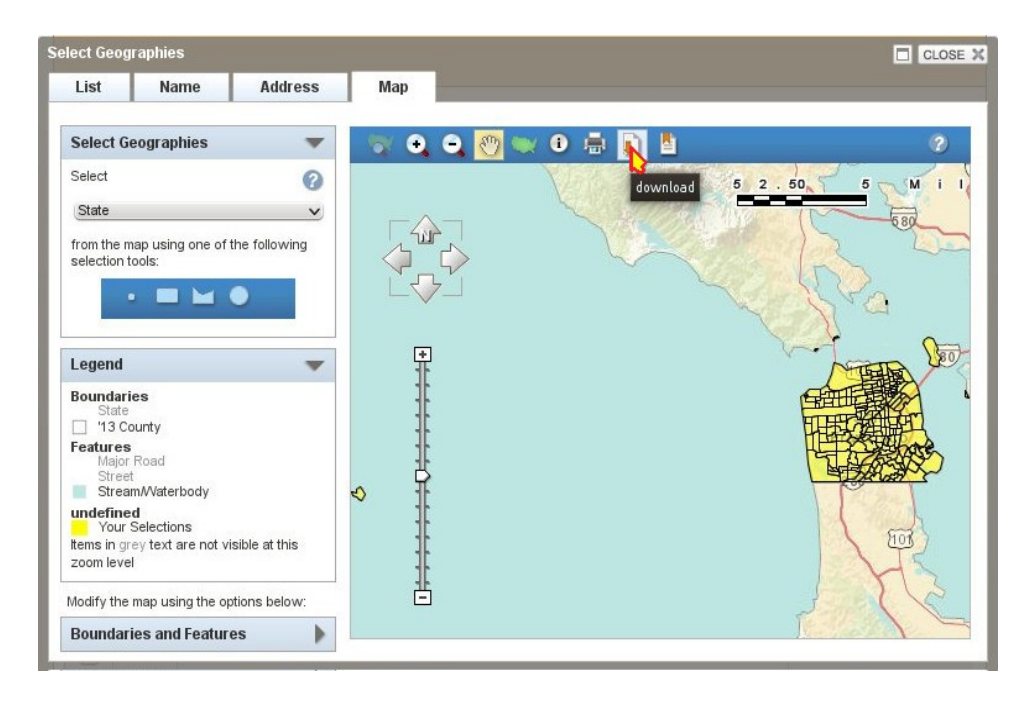

NOTE! The geography looks projected! It is! In fact, it uses the "web-mercator" projection, the same projection used by Google Earth. More on that below.

If it looks like the data you seek, then click the download button (notice my obnoxiously-recolored cursor). That invokes the download dialog:

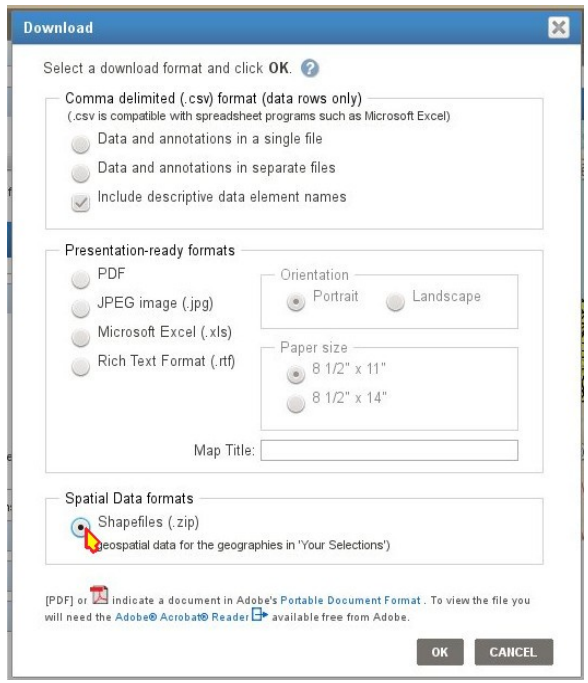

When you download it, remember to save the file with a name, and at a path that you can remember. Unzip the file, and it will generate a folder called "reference\_map\_shape" with a shapefile called "140\_00". This shapefile name is the geographic code-number for census tract data.

#### **2. Open this TIGER file in QGIS.**

a) Start QGIS. By default it opens a blank data set.

b) Click LAYER > ADD VECTOR LAYER... and then Browse.. the Path to your TIGER file, and open it. c) QGIS will ask you to specify the Coordinate Reference System for this shapefile. Why? Because (at least for the moment) QGIS does not understand "web mercator" as a projection system. So I looked it up for you. It is EPSG 3857, which you can type up in the "Filter" field.(I am showing this in the right-hand image; the Filter field is highlighted in yellow) QGIS calls this "WGS84/Pseudo Mercator". I don't know why; maybe they look down on it. I don't care. That is the correct projection, because the EPSG code matches. (EPSG stands for European Petroleum Survey Group)

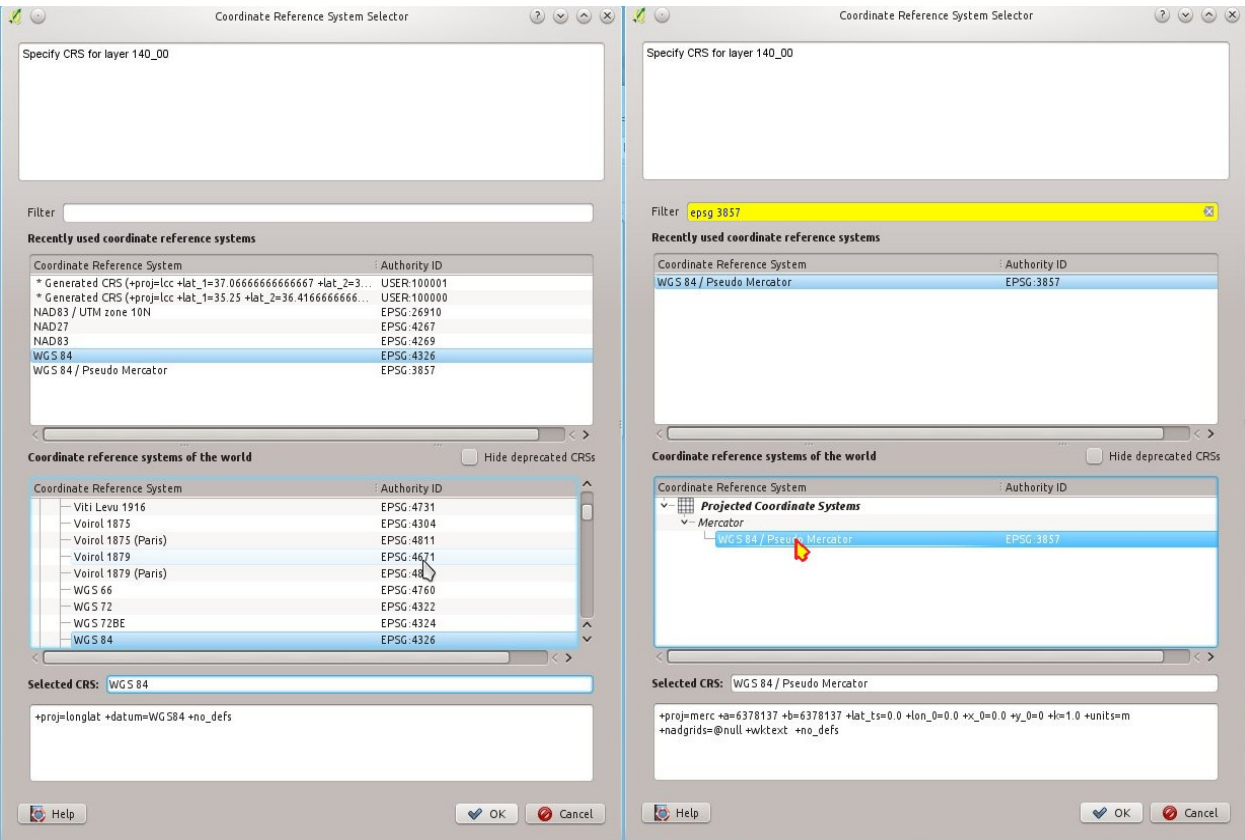

When you load the shapefile it should look something like this:

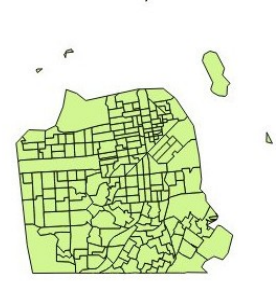

 $\mathcal{L}$ 

Now, right-click on the shapefile name over in the left-hand "Layers" pane. A drop-menu will open; choose "Open Attribute Table".

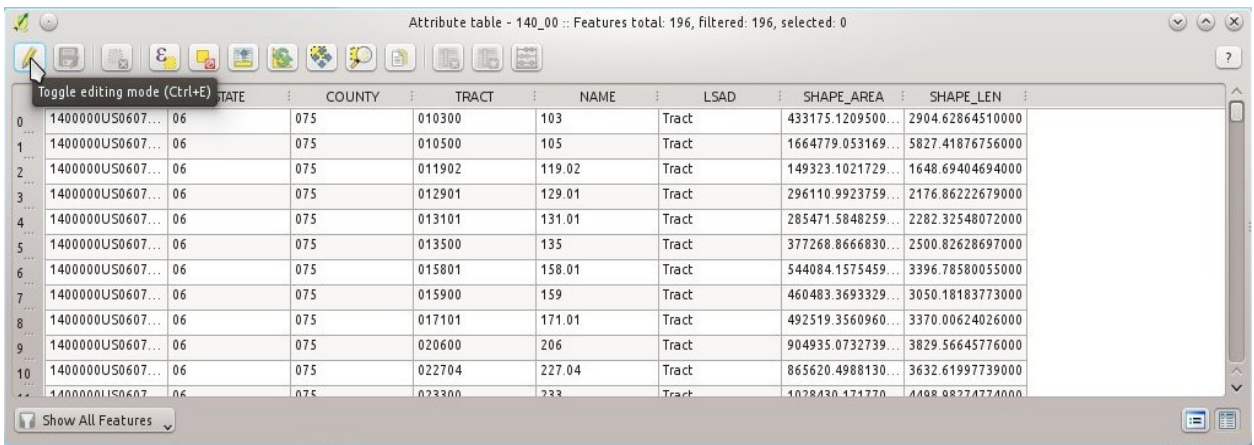

Oh no! What is missing is GEOID10, the field that we will use to join in the AFF data we have prepared. Fortunately, we can create this column by concatenating together three columns we already have: STATE, COUNTY, and TRACT. So! We will use this as an opportunity to generate a new attribute field!

#### **3. Use the "Column Calculator" to create a new field.**

1.) Click the "Toggle editing mode" button in the upper left corner of the "Attribute table" window.

2.) Now click the right-most button in that same row, which looks like an abacus. That will bring up the "Field Calculator". (CONTINUE TO NEXT PAGE)

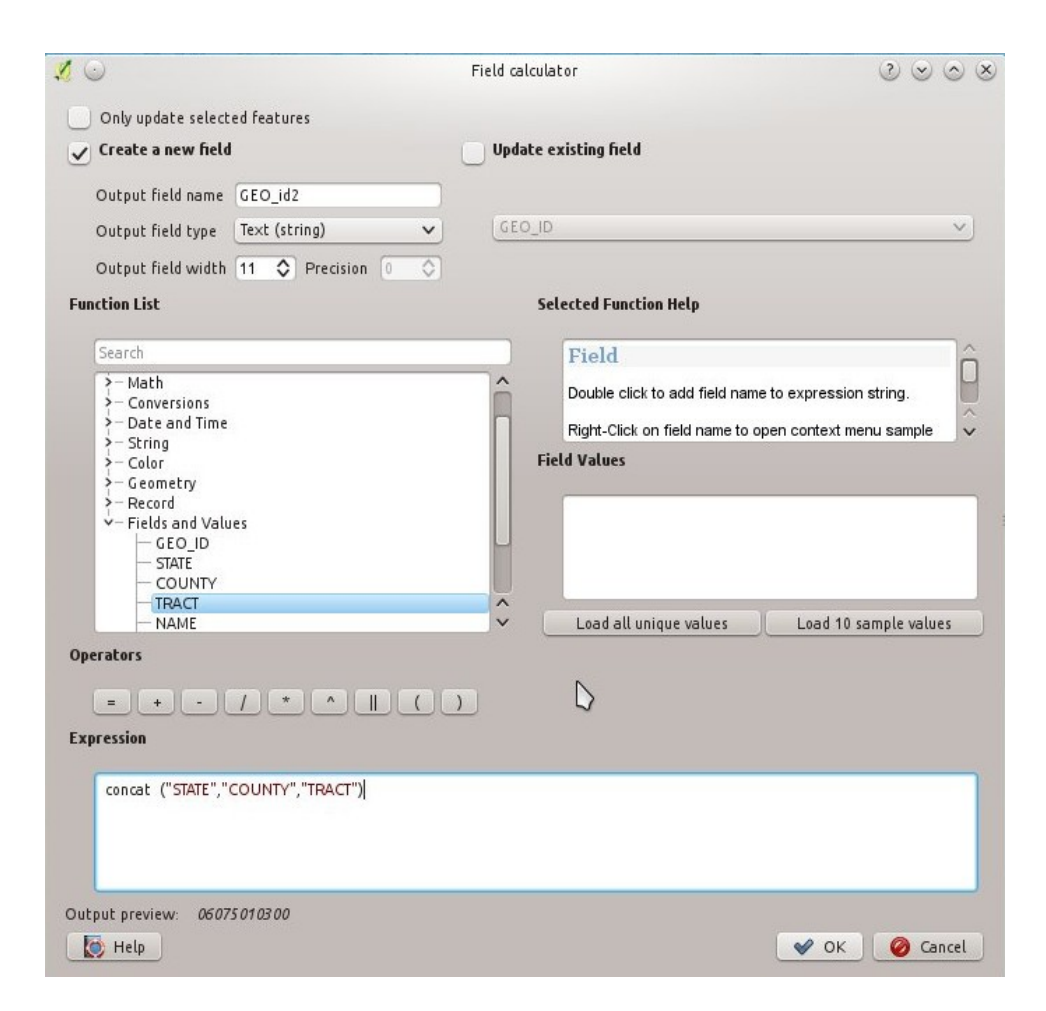

**Output field name:** name it something that makes sense to you, but use the "dehydrated" syntax: only letters, numbers, or the underscore (\_) character. No spaces. No other punctuation.

**Output field type:** this should be Text (string), for the same reasons we discussed in the previous exercise with AFF data and Excel: you don't want any software stripping off leading zeroes.

**Output field width:** this will need to be 11 characters.

Now it is time to build the command to create this new column. In the **Function List** pane, I chose: String > concat

The syntax of this function is concat ("a", "b", "c") which produces: abc

After **concat** I typed a parenthesis mark, then in the **Function List** I opened "Fields and Values" and double-clicked STATE, COUNTY, and TRACT. Then I added a close-parenthesis mark. This gives me a valid Output preview at the bottom of the window (just above the **Help** button): 06075010300.

Since it looks correct, I hit OK. Now the Attribute Table has one more column on the right-hand end:

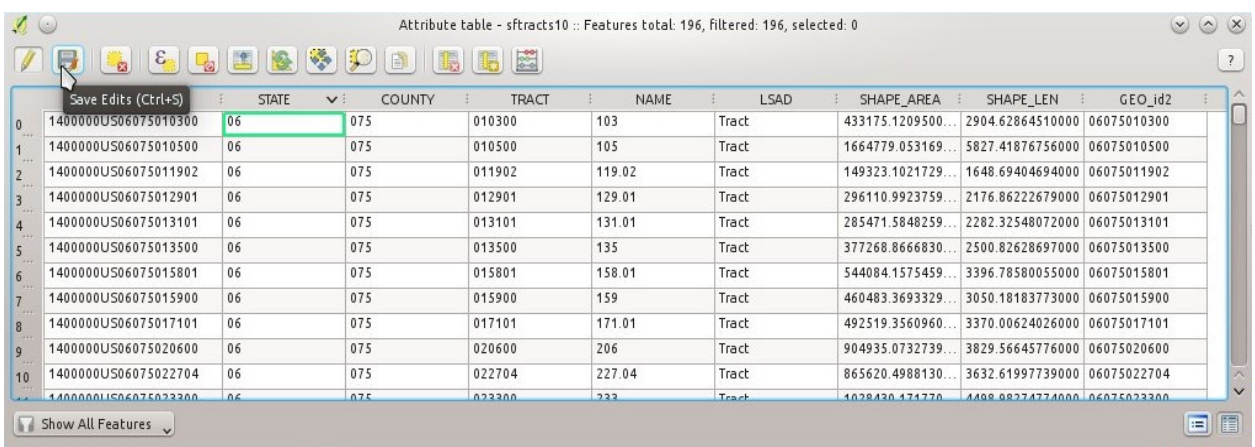

Now Save Edits and you will have a GEO id2 column in the attribute table of this shapefile that corresponds to the GEO.id2 field in Factinder CSV downloads.

At this point you could move on to the next exercise of joining your FactFinder data to this shapefile. However, I am going to show a few more steps to make this file look even better. You don't have to do the steps below for the purposes of full credit on this exercise, but you may want to know the following techniques for future use.

### **4. OPTIONAL: Make the shorelines crispy-clean.**

What we will do here is get a detailed shoreline shapefile and use it to "erase back" the edges of the census tracts to show precise shorelines. The TIGER file we will get is called "areawater". And again, the advantage of getting this particular file is that it is available for all regions across the country. 1) Go to the main Census.gov page; > Geography link; > TIGER > **Product**: TIGER/Line shapefiles > Tab: 2010 > **Select Layer Type**: Water > **Area Hydrography**: California > San Francisco County > Download 2) Unzip the archive. Remember: name it and locate it at a sensible path.

3) Back in QGIS, add it to the working file. Even though "areawater" is an unprojected file, when you add it to this data-frame, it will reproject to align with your projected "tracts" file in this data-frame. That is because QGIS uses the first file loaded into the data-frame to set the projection. QGIS will then try to reproject every subsequent file to match that dataframe.

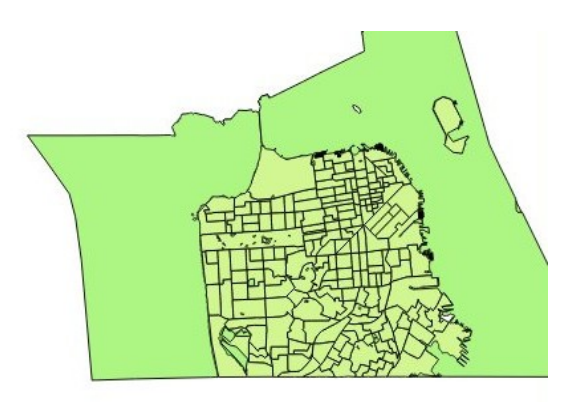

ь\$

Looks nice and crispy, yes? Yes. But I want to use that "areawater" file to trim back my census tract file. That way, census tracts along the shore will have the correct land area, and the file will look nicer. The problem is that QGIS will not use a shapefile in one datum/projection to trim back another shapefile in a different datum/projection. So the next step is to reproject the "areawater" shapefile into WGS84/Web Mercator.

In the "Layers" pane on the left, put your cursor over the "areawater" shapefile and right-click. This drops down a menu with various options. At this point, choose "Save As..." This will generate a new shapefile, with a new name, and a new datum/projection. At the "Save As..." field, click "Browse" to select a path and sensible filename. At the "CRS" field, also click "Browse" to select the coordinate reference system you want. In this case, "WGS 84 / Pseudo Mercator".

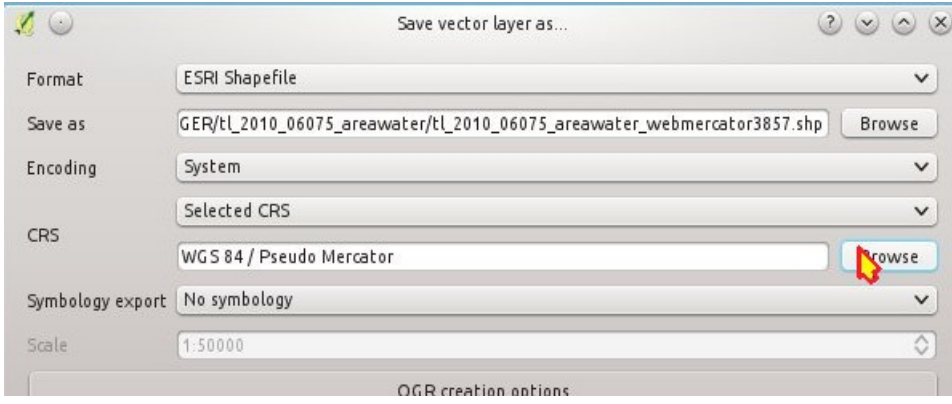

QGIS will automatically add this new shapefile to the workspace. If not, go and add it manually: LAYER > ADD VECTOR LAYER... It should look exactly like the original "areawater" file in this view, but since it now has the same datum/projection as the Census Tract file (140\_00), you can now use this reprojected "areawater" file to trim back the tract polygons to a more precise representation of the shoreline. Do this by going to VECTOR > GEOPROCESSING TOOLS > DIFFERENCE:

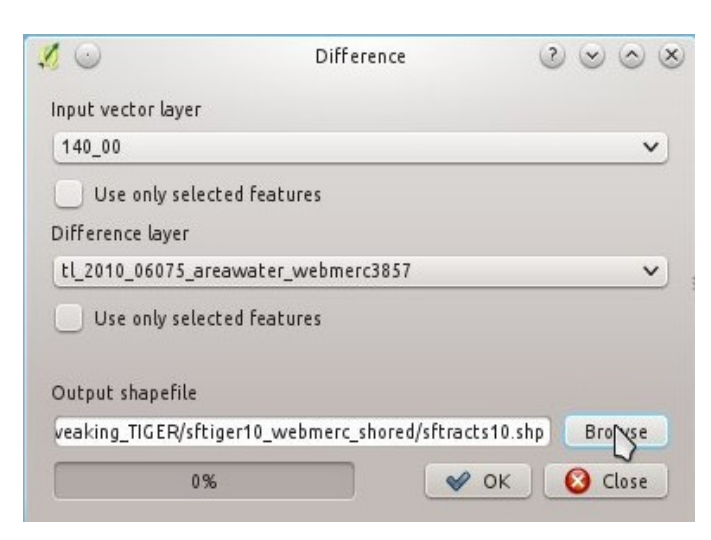

The "input layer" is the census tract layer I want to be trimmed. The "Difference Layer" is the "areawater" file, reprojected to match the census-tract file. Then I use the "Browse" button to set the path and filename of the new shapefile. The resulting file looks like the previous overlays; but now I can remove all the other shapefiles and this is what remains:

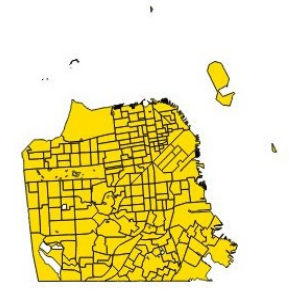

 $\frac{1}{2}$ 

Okay. NOW our TIGER file is properly tweaked for further analysis. For now, let us keep the weird outlying census tracts of the Farallons, the Marin Headlands, and the western tip of Alameda island. That way when we add AFF data, there won't be any grief about missing polygons.

## **Appendix: State Plane and UTM zones for reprojection of various California counties**

For your reference. When reprojecting into UTM or State Plane, you need to use the correct "zone" for the reprojection. Each of these projections turns the earth into a faceted ball, kind of like a mirror-ball. So you need to pick the correct "facet" for your county.

<http://home.comcast.net/~rickking04/gis/spc.htm>

**CALIFORNIA ZONE I FIPSZONE: 0401 ADSZONE: 3276 UTM ZONE: 10** DEL NORTE, HUMBOLDT, LASSEN, MODOC, PLUMAS, SHASTA, SISKIYOU, TEHAMA, TRINITY

**CALIFORNIA ZONE II FIPSZONE: 0402 ADSZONE: 3301 UTM ZONES: 10 & 11** ALPINE, AMADOR, BUTTE, COLUSA, EL DORADO, GLENN, LAKE, MENDOCINO, NAPA NEVADA, PLACER, SACRAMENTO, SIERRA, SOLANO, SONOMA, SUTTER, YOLO, YUBA

**CALIFORNIA ZONE III FIPSZONE: 0403 ADSZONE: 3326 UTM ZONES: 10 & 11** ALAMEDA, CALAVERAS, CONTRA COSTA, MADERA, MARIN, MARIPOSA, MERCED, MONO, SAN FRANCISCO SAN JOAQUIN, SAN MATEO, SANTA CLARA, SANTA CRUZ, STANISLAUS, TUOLUMNE

**CALIFORNIA ZONE IV FIPSZONE: 0404 ADSZONE: 3351 UTM ZONES: 10 & 11** FRESNO, INYO, KINGS, MONTEREY, SAN BENITO, TULARE

**CALIFORNIA ZONE V FIPSZONE: 0405 ADSZONE: 3376 UTM ZONES: 10 & 11** KERN, LOS ANGELES, SAN BERNARDINO, SAN LUIS OBISPO, SANTA BARBARA, VENTURA

**CALIFORNIA ZONE VI FIPSZONE: 0406 ADSZONE: 3401 UTM ZONE: 11** IMPERIAL, ORANGE, RIVERSIDE, SAN DIEGO

**Note: Los Angeles County was in CALIFORNIA ZONE VII FIPSZONE: 0407 for NAD27. ZONE VII was eliminated**

**for NAD83 with Los Angeles County being included with ZONE V.**